TO:EPSON 愛用者

FROM:EPSON 客服中心

主題敘述:Epson WorkForce WF-3521 如何從後方進紙匣擺放並正確列印信封

步驟 1、請先向外拉出出紙托盤(d),並豎起擋紙板(e)。

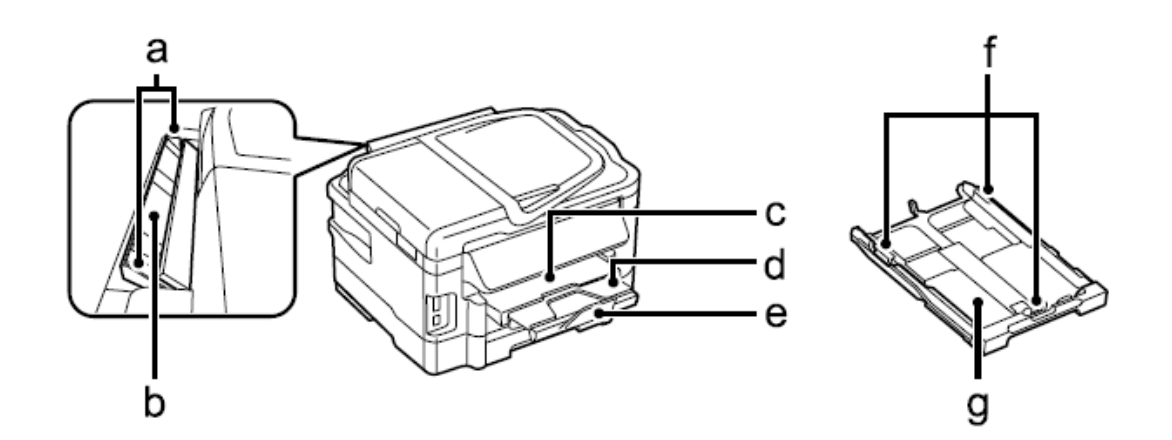

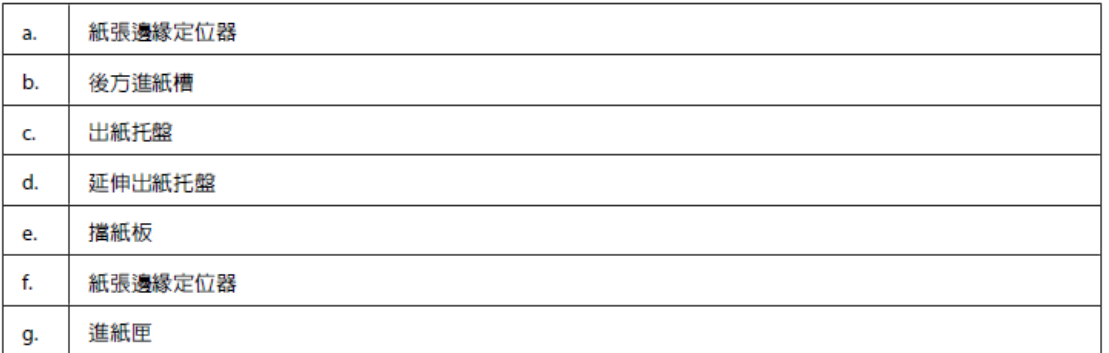

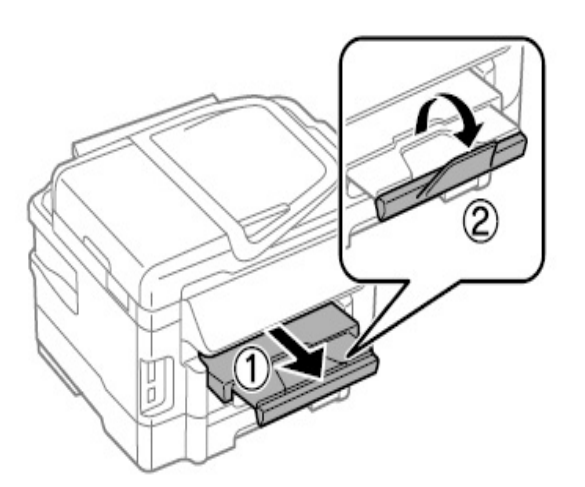

步驟 2、打開後方進紙槽。

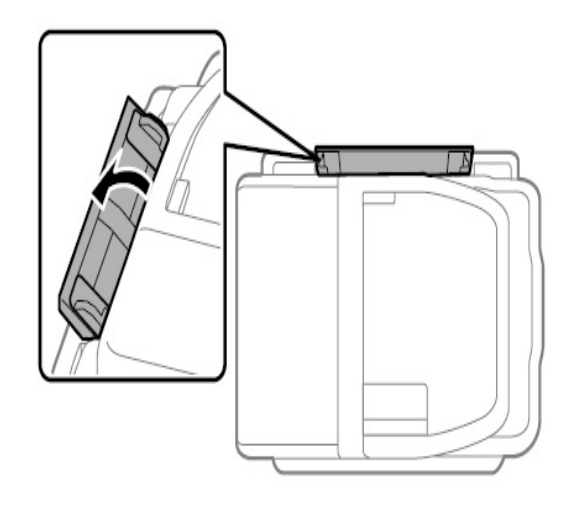

步驟 3、握住可列印面朝上,並放入後方進紙槽時,滑動紙張邊緣定位器與紙張 靠齊。

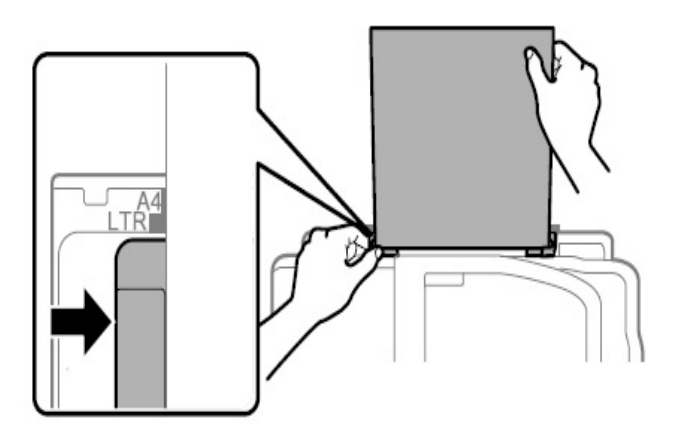

步驟 4、放入信封時,請將較窄的一邊朝前、有封口面朝下。

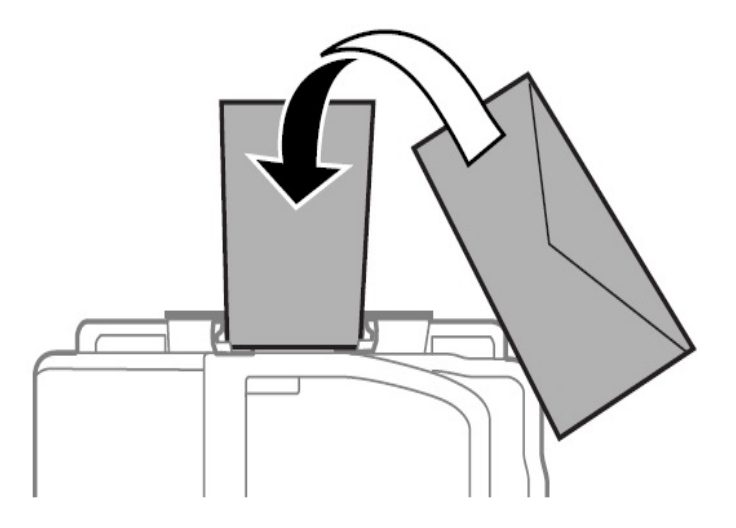

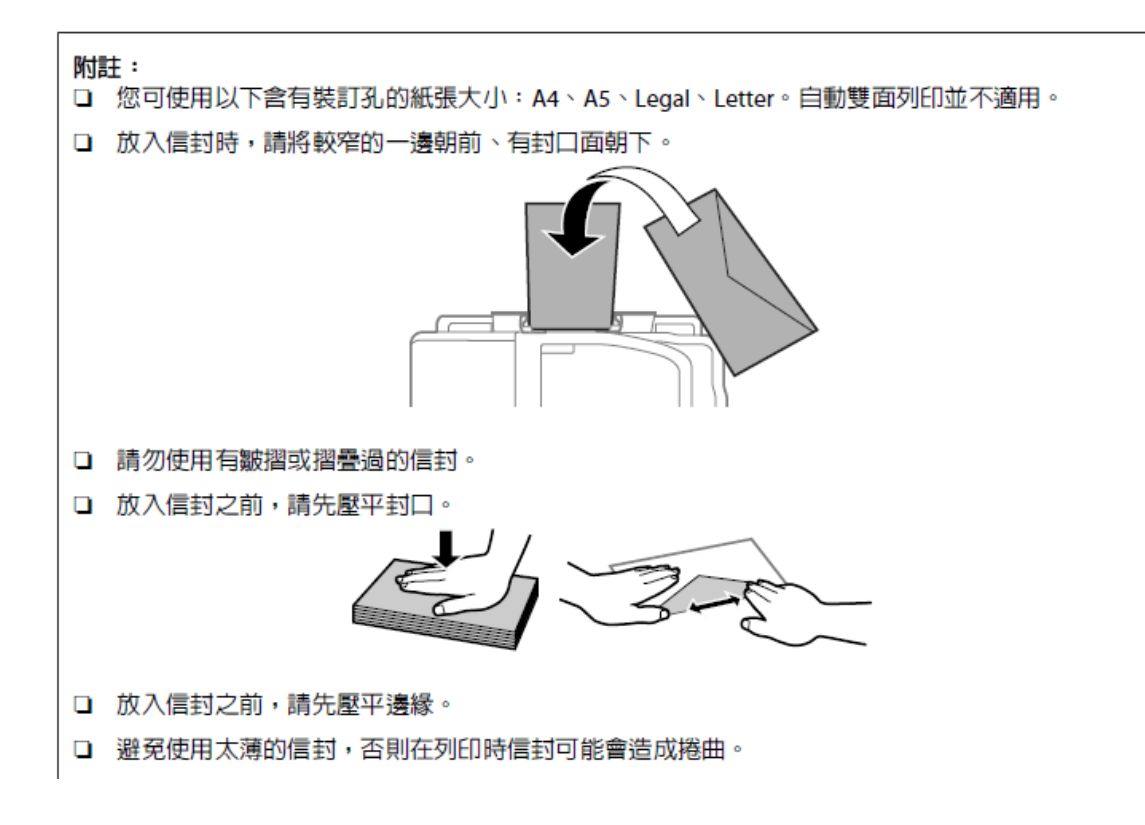

※紙張擺放錯誤時會出現「缺紙」的訊息,如果您所列印的軟體,列印方向與出 紙方向不同,建議可至驅動程式中調整相關設定。

(提供 WINDOWS 7 系統的操作流程)

請至控制台>>裝置和印表機>>滑鼠點 EPSON WF-3520 SERIES 按右鍵,

進入「列印喜好設定」功能,選擇「更多選項」功能後,勾選「旋轉 180 度」即 可排除。

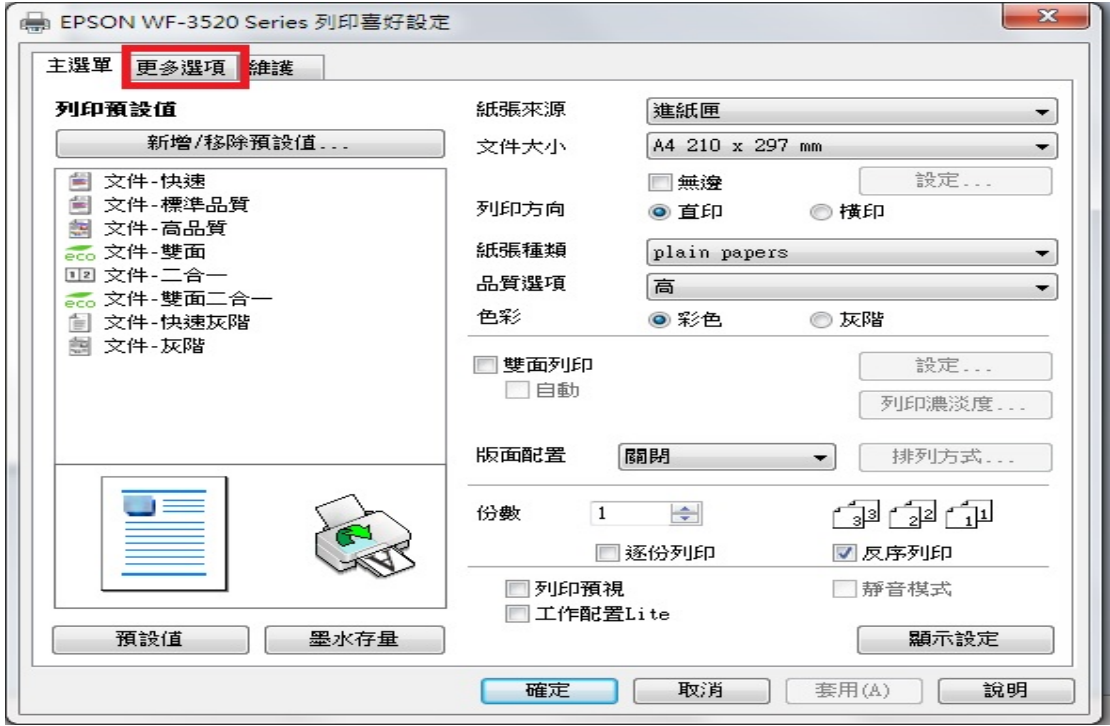

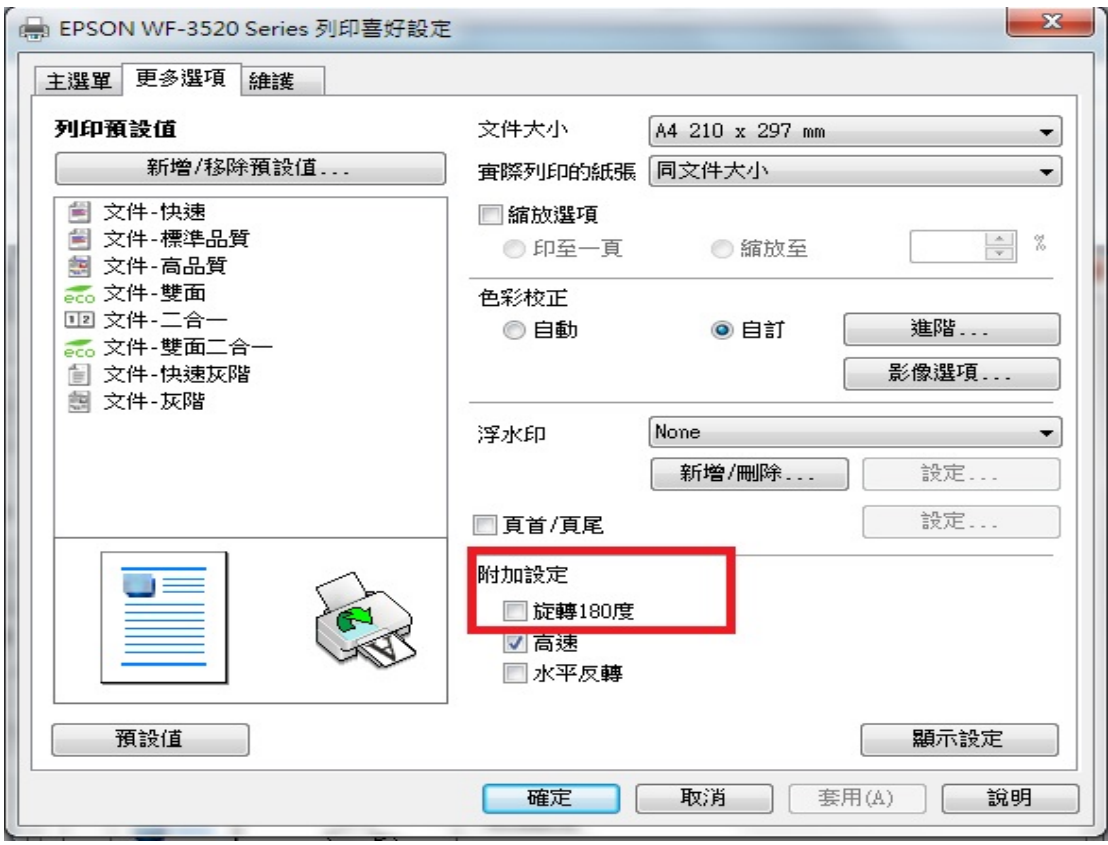